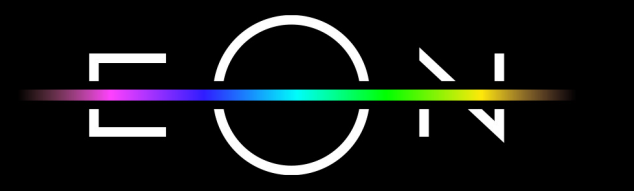

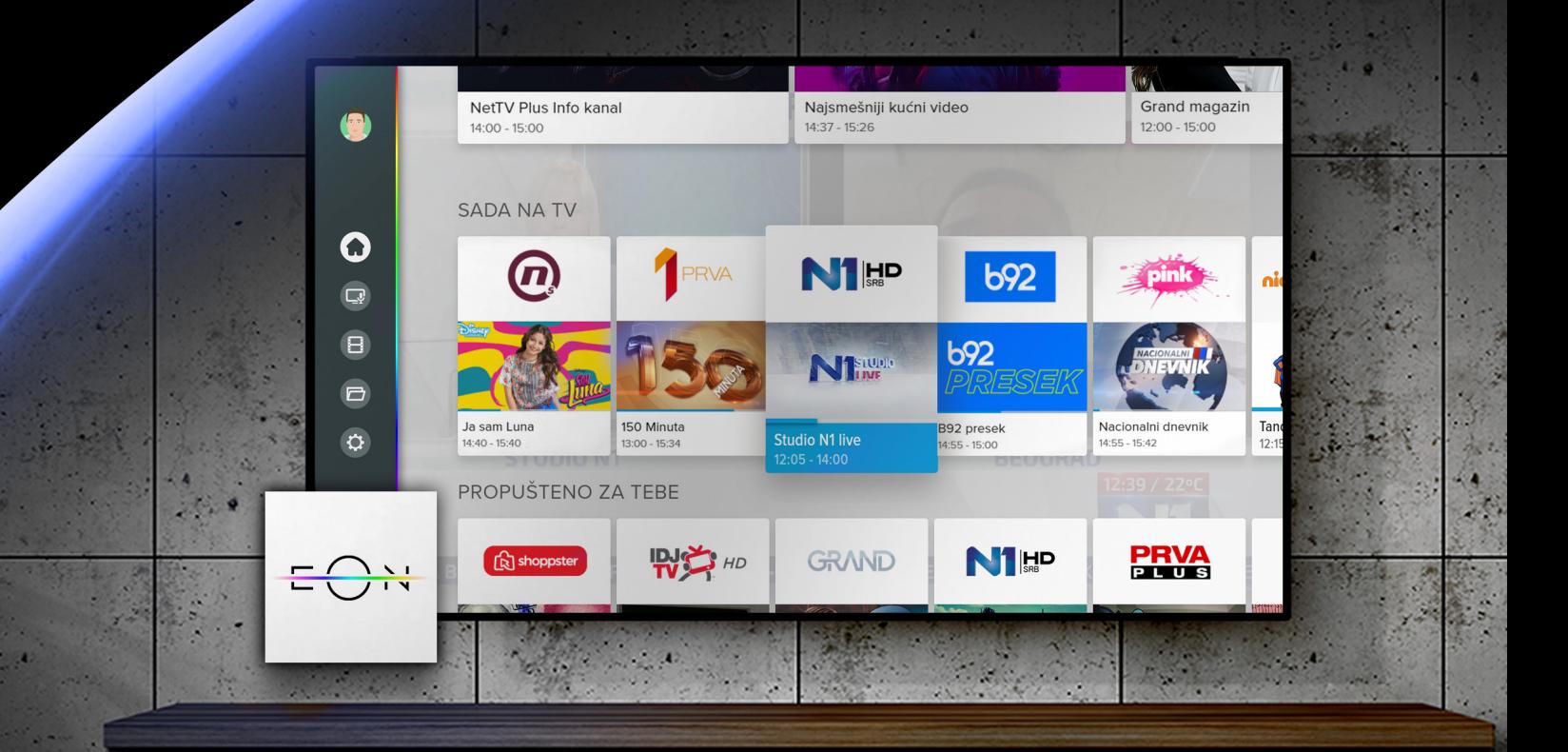

**The STEP IN A CARD** 

# nettyplus

VODIČ KROZ EON SVET UZ EON SMART APLIKACIJU

## SADRŽAJ:

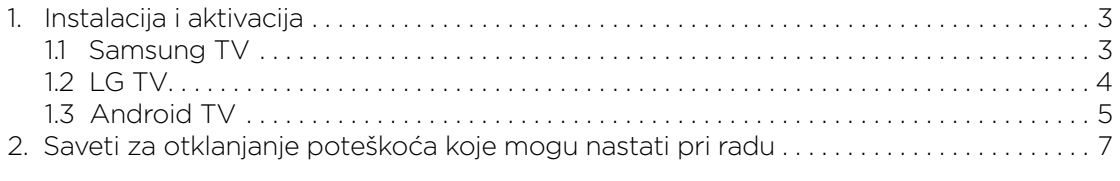

KORISNIČKO UPUTSTVO ZA EON SMART TV APP

**nettyplus** 

2

# 1. INSTALACIJA I AKTIVACIJA

### **1.1 SAMSUNG TV**

Neophodno je registrovati, a zatim i dodati na TV-u Samsung nalog. Nalog se kreira i dodaje preko opcije Samsung nalog koji se nalazi u:

Modeli iz 2017.: Podešavanja (Settings) > Sistem (System) > Samsung nalog (Samsung Account)

Modeli iz 2018.: Podešavanja (Settings) > Opšte (General) > Menadžer sistema (System Manager) > Samsung nalog (Samsung Account)

EON aplikaciju možete preuzeti u oficijelnom Apps store-u, za modele televizora za Tizen 3 ili Tizen 4 operativnim sistemom. U pitanju su pojedini modeli iz 2016, 2017 i 2018. U nastavku se nalazi detaljno objašnjenje kako da instalirate EON aplikaciju.

1. Pritisnite dugme SMART HUB na daljinskom upravljaču. Izaberite Apps ikonicu.

2. U delu za pretragu ukucajte "EON", a zatim kliknite na ikonicu EON-a.

3. Izaberite opciju "Instaliraj".EON eon FOI  $\overline{2}$  $\Diamond$  $\star$  $#@1$  $\circ$  $\overline{D}$ g  $\circ$ Done b

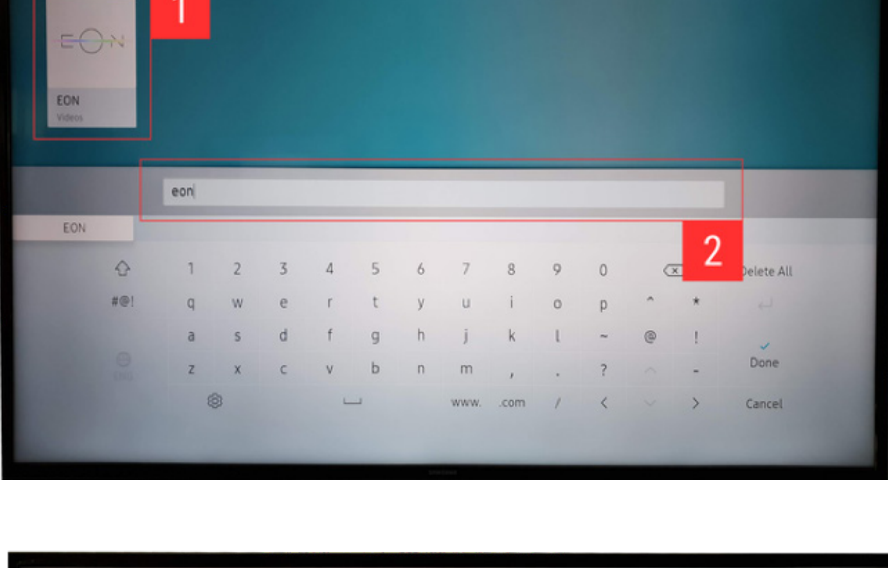

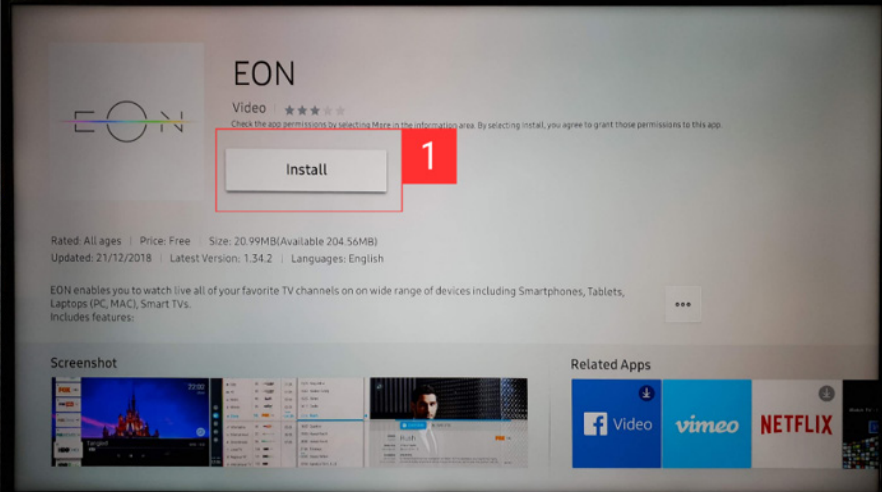

KORISNIČKO UPUTSTVO ZA EON SMART TV APP

**nettyplus** 

 $\overline{z}$ 

4. Nakon toga, aplikacija će biti uspešno instalirana na Vaš uređaj.

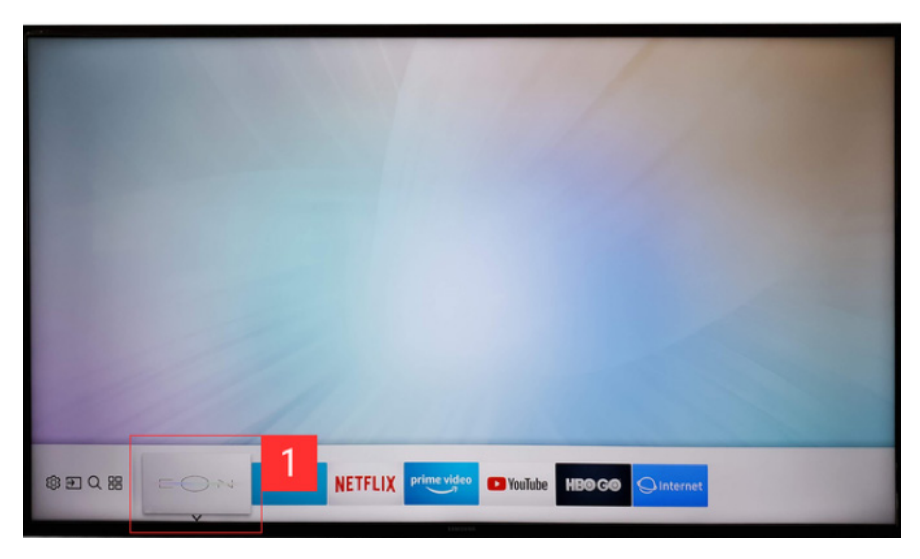

#### **1.2 LG TV**

Preko dugmeta Home na daljinskom izabrati LG Content Store i pretragom naci EON aplikaciju. Da biste koristili EON aplikaciju, morate da imate webOS 3.0 (modeli iz 2016.), webOS 3.5 (modeli iz 2017.) ili webOS 4.0 (modeli iz 2018.) operativni sistem na svom uređaju. U nastavku se nalazi detaljno objašnjenje kako da instalirate EON aplikaciju.

- 1. Pritisnite dugme HOME na daljinskom upravljaču. Pristupite aplikaciji "LG Content Store" na Vašem televizoru.
- 2. U delu za pretragu ukucajte "EON", a zatim kliknite na ikonicu EON-a.V
- 3. Izaberite opciju Instaliraj.
- 4. Nakon toga, aplikacija će biti uspešno instalirana na Vaš uređaj.

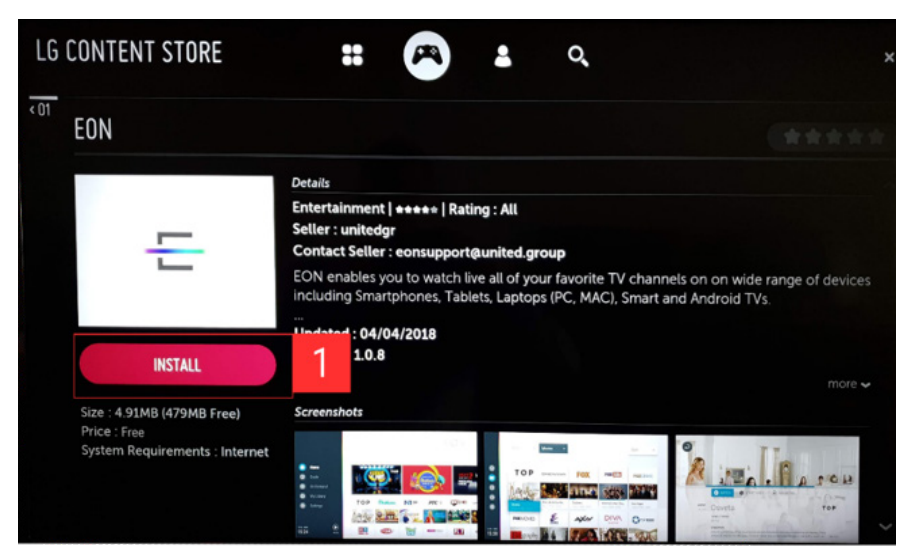

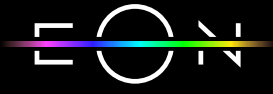

nettyolus

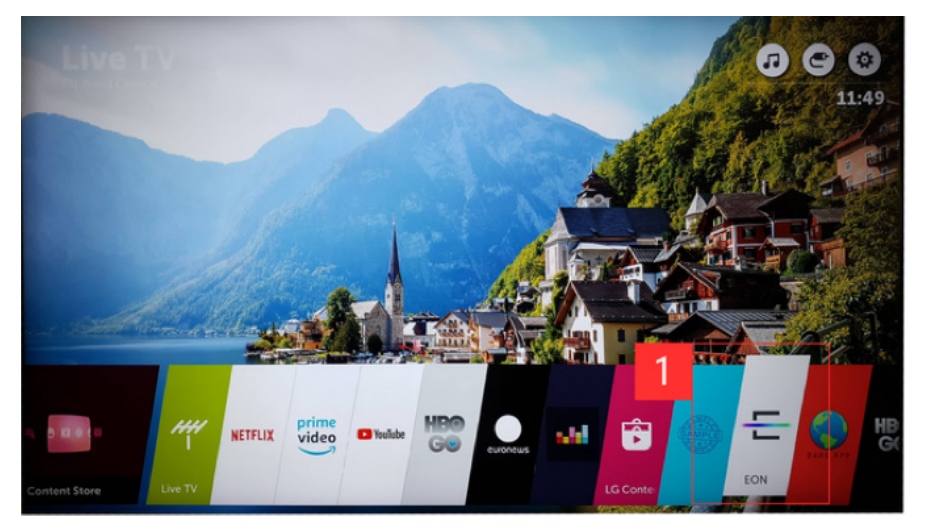

#### **1.3 ANDROID TV**

Da bi instalacija bila moguća, potrebno je dodati Google nalog. Nalog se dodaje tako što se preko daljinskog ode na Podešavanja (Settings) > Nalog (Accounts) > Dodaj nalog (Add Account).

Da biste koristili EON aplikaciju, morate da imate Android 6.0 ili noviju verziju ovog operativnog sistema na svom uređaju. U osnovi, potrebno je da imate instaliranu poslednju verziju operativnog sistema koju "Android" preporučuje.

U nastavku se nalazi detaljno objašnjenje kako da instalirate EON aplikaciju.

- 1. Pristupite aplikaciji "Google Play Store" na Vašem uređaju.
- 2. U delu za pretragu ukucajte "EON", a zatim kliknite na ikonicu EON-a.
- 3. Izaberite opciju "Instaliraj" a zatim prihvatite dozvole za aplikaciju.

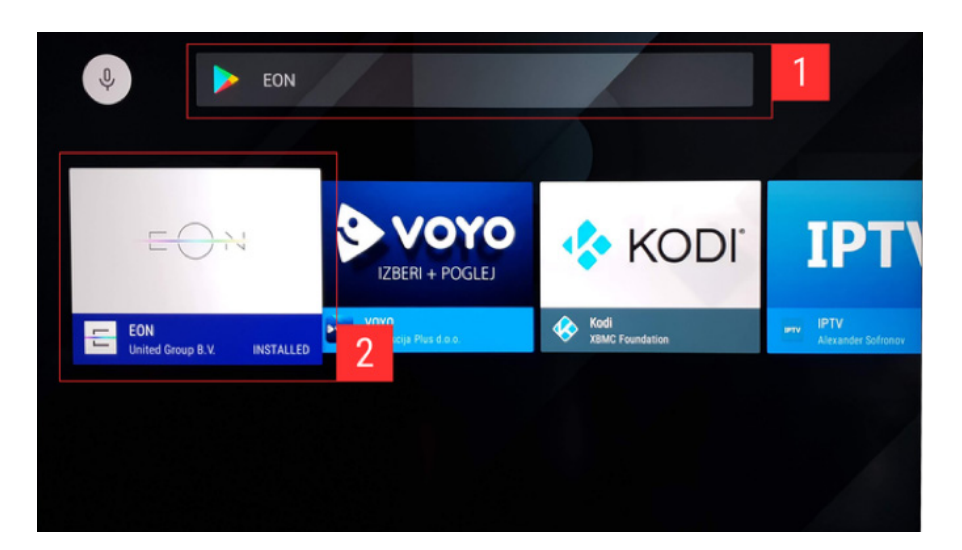

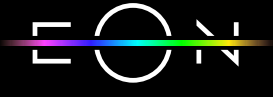

nettyplus

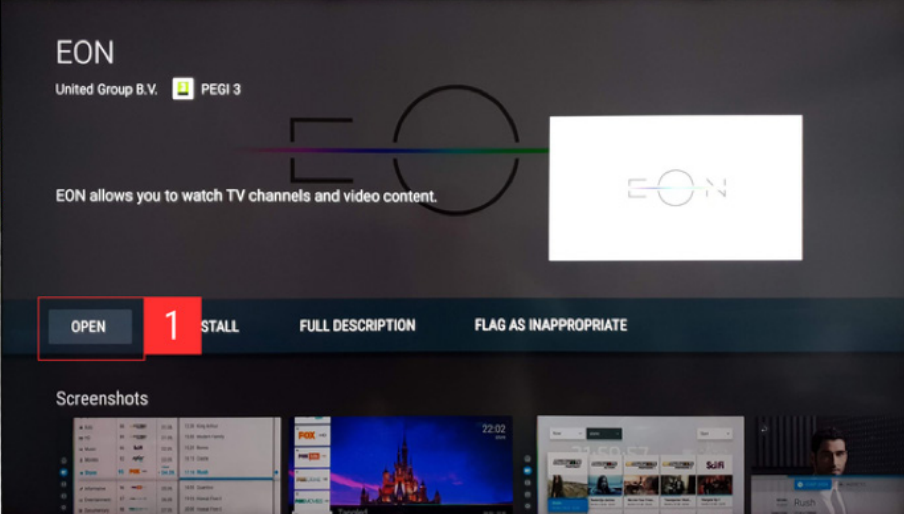

4. Nakon toga, aplikacija će biti uspešno instalirana na Vaš uređaj.

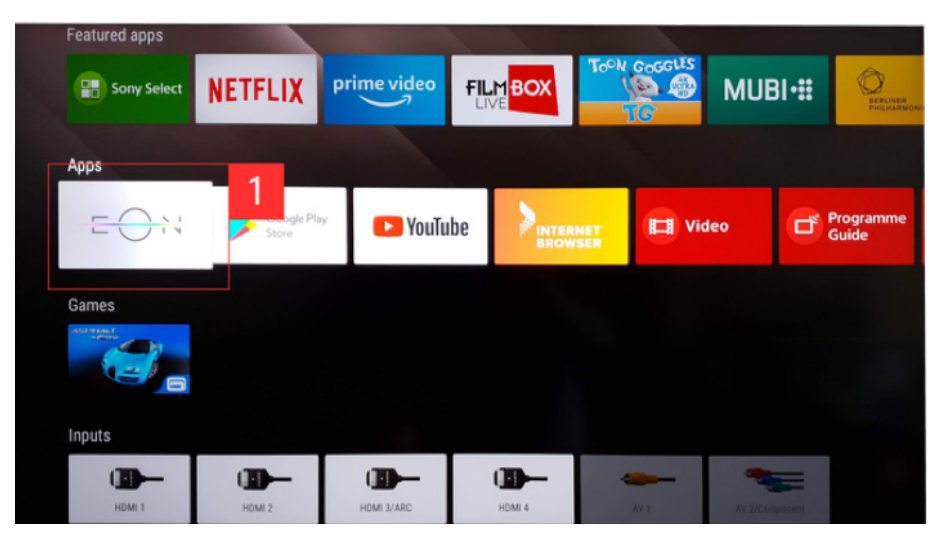

Nakon uspešno završene instalacije na uređaju, potrebno je otvoriti EON aplikaciju na kojoj će se pojaviti Aktivacioni kod od 6 karaktera. Ulogujte se na portal https://moj.nettvplus.com/ signin i ukucajte aktivacioni kod nakon čega će se pojaviti Početna strana EON aplikacije.

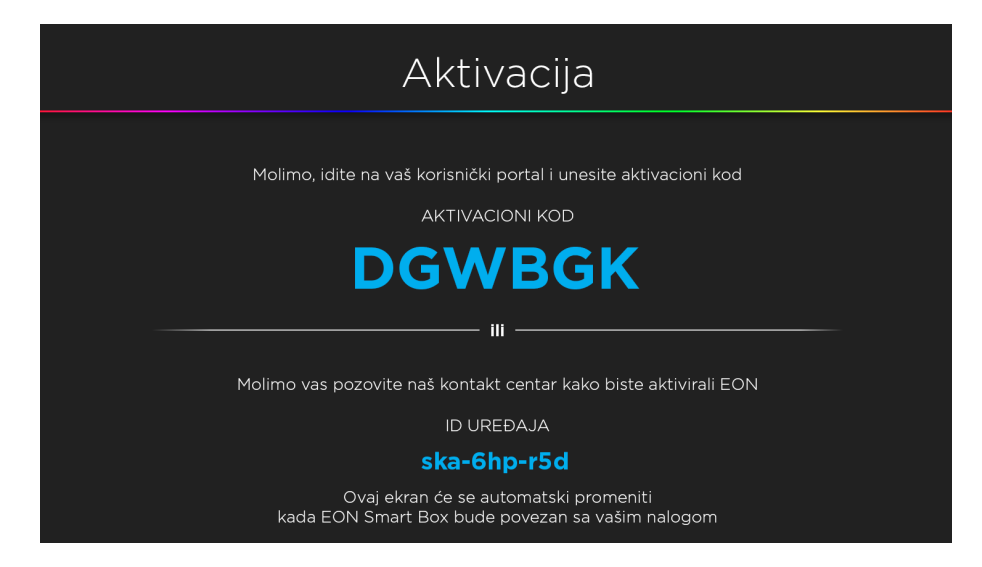

KORISNIČKO UPUTSTVO ZA EON SMART TV APP

nettyplus

EON aplikaciju možete kontrolisati uz pomoć navigacionih i OK tastera. OK taster služi i za ulazak u meni, kao i taster Nazad koji uz to služi i za povratak na prethodni ekran ili izlazak iz aplikacije kada je selektovana Početna strana. Preko standardnih tastera možete promeniti kanal odnosno promeniti nivo zvuka.

Ukoliko daljinski poseduje numeričku tastaturu ili tastere za pusti/pauziraj i premotavanje unazad i unapred i oni se mogu koristiti u EON aplikaciji na uobičajen način.

# 2. SAVETI ZA OTKLANJANJE POTEŠKOĆA KOJE MOGU NASTATI U RADU

Ukoliko imate poteškoća sa funkcionisanjem EON aplikacije možete uraditi sledeće:

- 1. Restart aplikacije iz menija Podešavanja Sistemska podešavanja Sistem – Restart, ili izlaskom iz aplikacije na taster Nazad dok se nalazite u glavnom meniju sa selektovanom Početnom stranom
- 2. Restart uređaja na kome je instalirana EON aplikacija
- 3. Proveriti internet konekciju (WiFi, LAN) u podešavanjima uređaja. Preporuka je korišćenje LAN konekcije i podešavanje video enkodovanja na ABR.
- 4. Proveriti da li je instalirana poslednja aktuelna verzija aplikacije
- 5. Proveriti baterije u daljinskom upravljaču

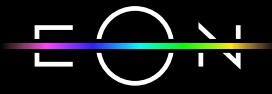

nettyplus